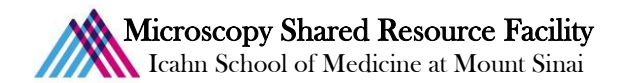

## Leica SP5 Tile Scan Protocol

## 1) Open the LAS AF software

- $\bullet$  Lower stage completely.
- 

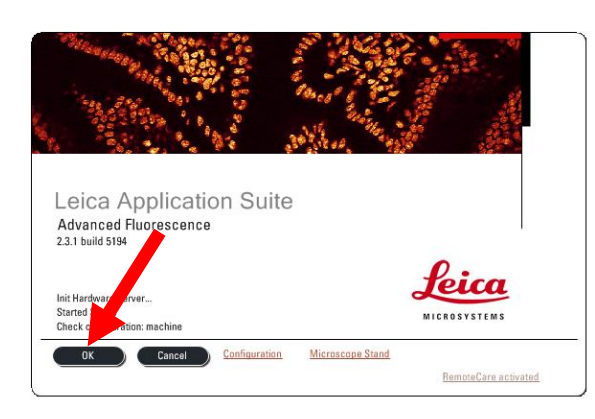

At the opening splash, click  $\frac{X}{x}$  . When asked to initialize the stage, select  $\frac{X_{\text{res}}}{x}$ 

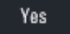

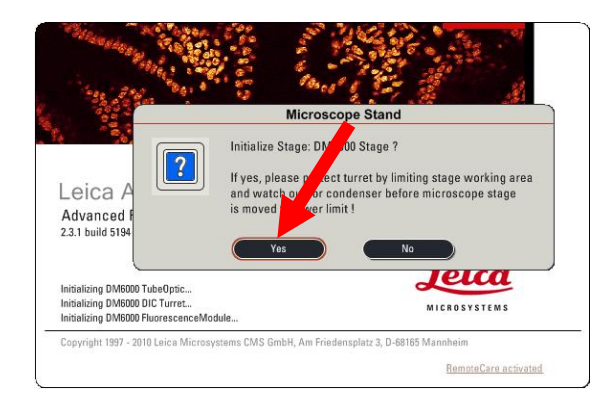

2) Focus your sample and locate the field of interest.

NOTE: Do not incorporate a field rotation when tiling!

- 3) Select the desired image parameters. (format, speed, line average, etc.)
- 4) Set the sequential scan, if applicable.
- 5) Set the z-stack, if applicable.
- 6) Set the tile scan.
	- $\bullet$  Open the Tile Scan menu by clicking

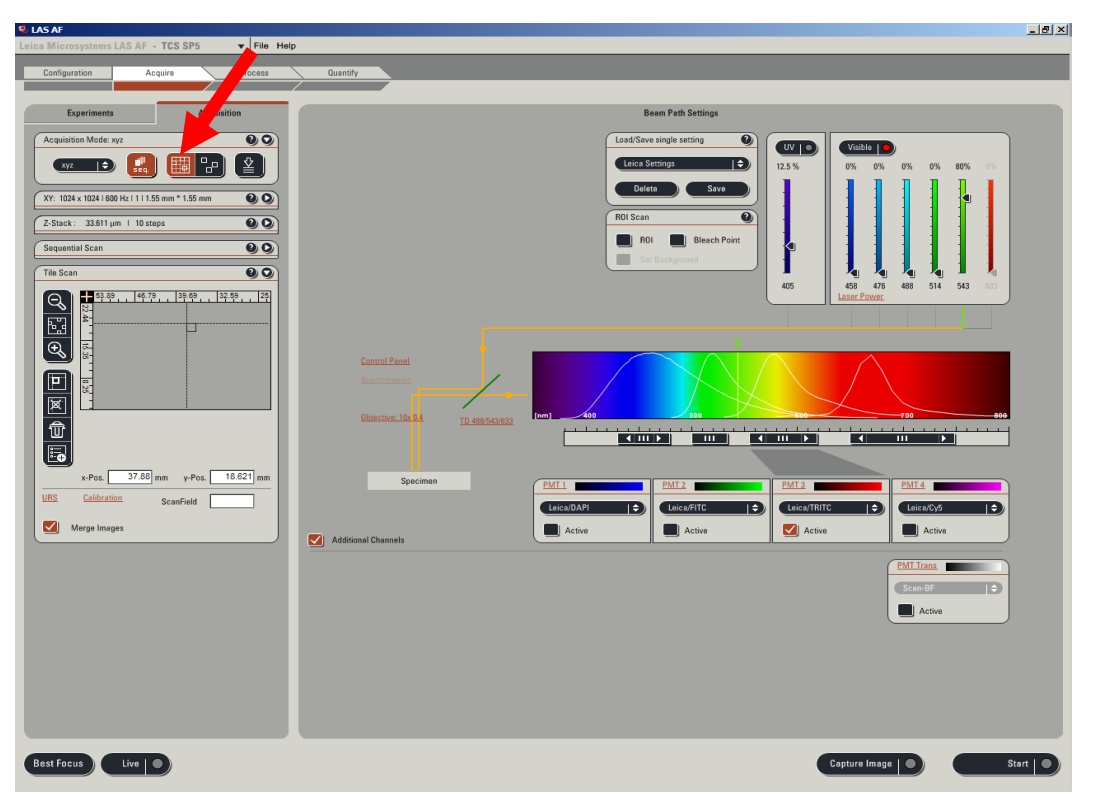

One Gustave L. Levy Place | Annenberg 18-250 | New York, NY 10029 MicroscopySRF@mssm.edu | 212-241-0400 Page **1** of **4**

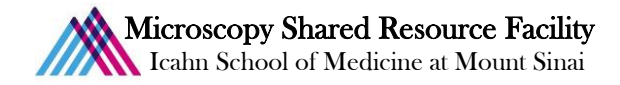

<sup>T</sup> Open the Stage Configuration menu by clicking  $\begin{bmatrix} \frac{1}{2} \\ 0 \end{bmatrix}$ . Ensure the overlap size is at 10%, and the factory settings are enabled. Close the Stage Configuration window.

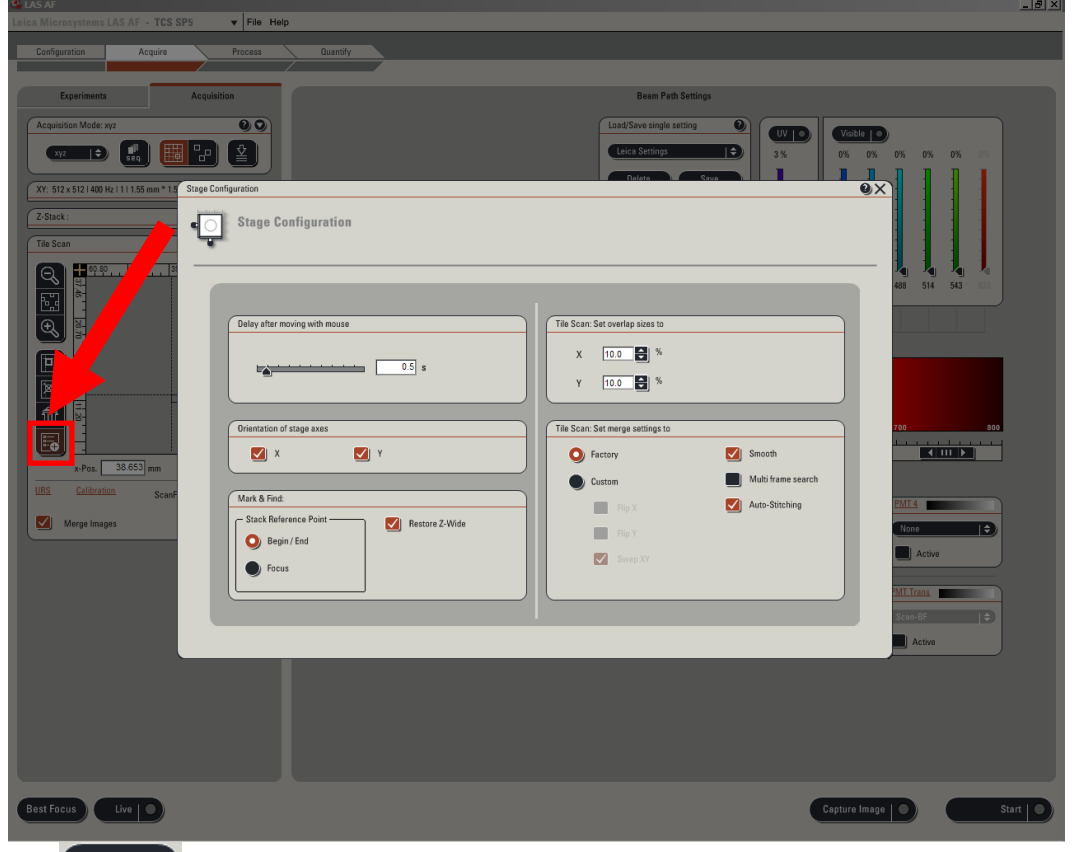

Turn on the view. Move the stage to view the top-left corner of the sample. Make sure that part of the

sample is visible within the field, and is in focus. Mark position by clicking  $\Box$ 

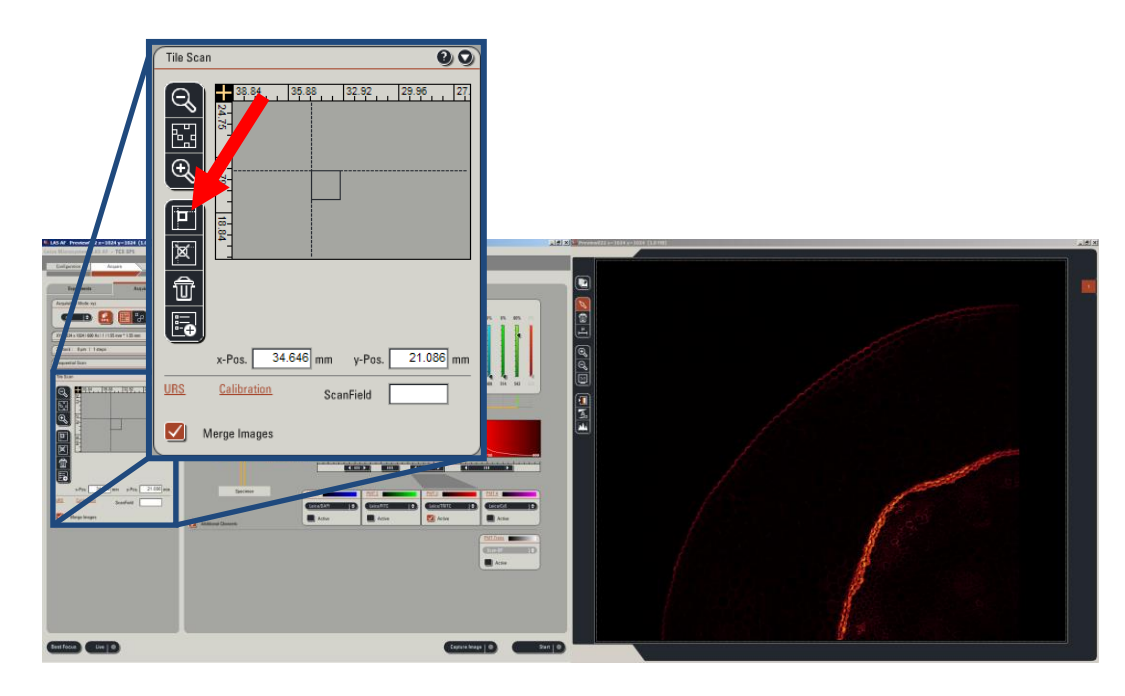

One Gustave L. Levy Place | Annenberg 18-250 | New York, NY 10029 MicroscopySRF@mssm.edu | 212-241-0400 Page **2** of **4**

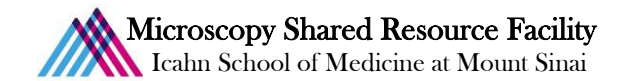

Move the stage to view the bottom-right corner of the sample. Make sure that part of the sample is visible within the

field, and is in focus. Mark position by clicking

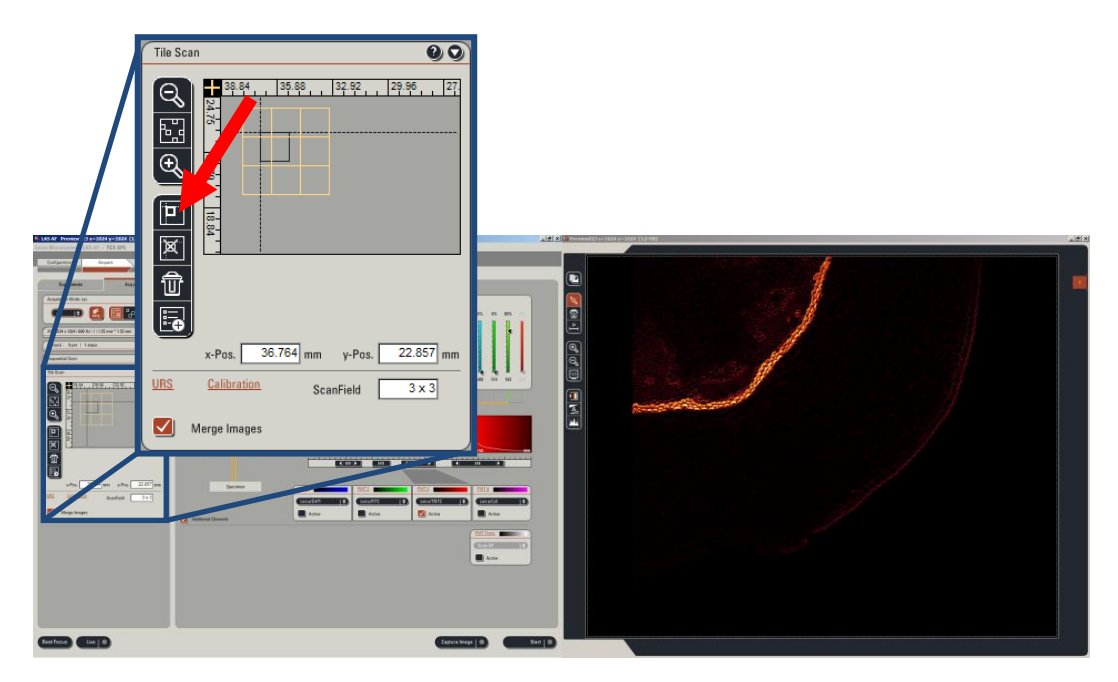

 $\bullet$  Stop the live view, and click  $\bullet$  start |  $\bullet$  to start the tile scan.

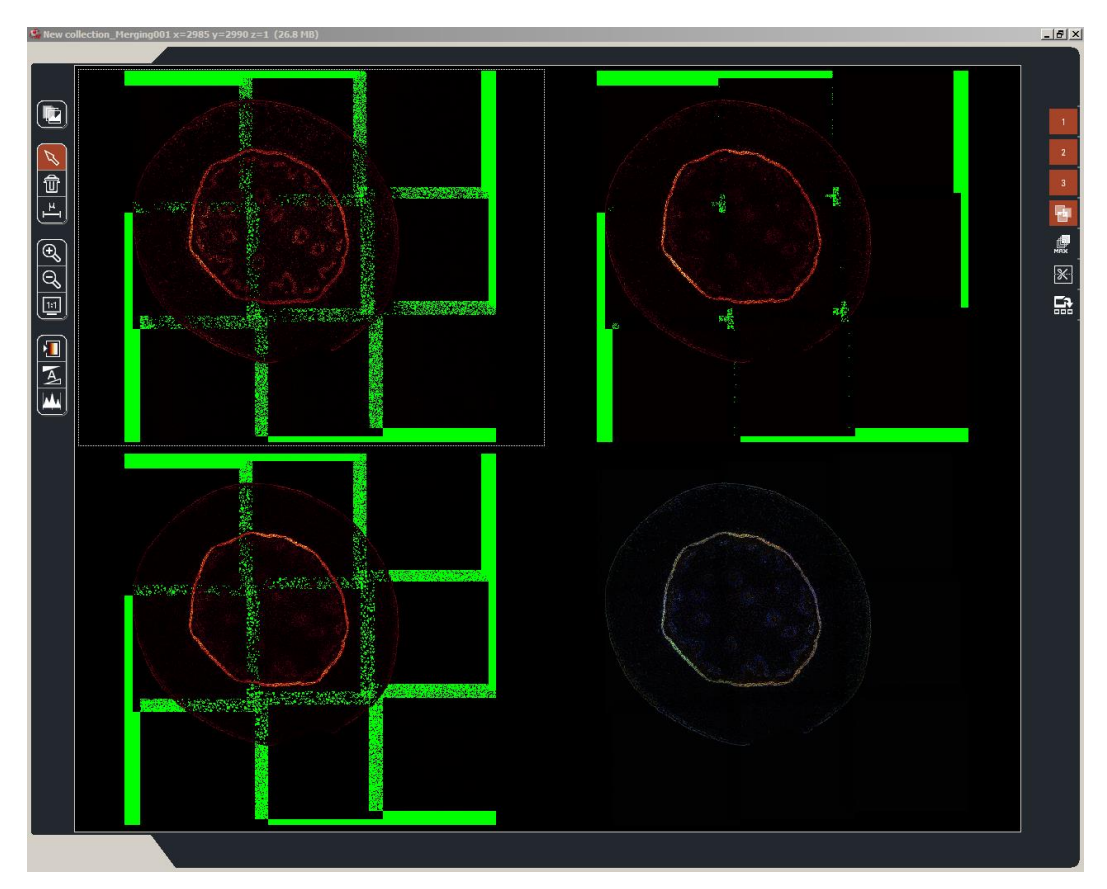

One Gustave L. Levy Place | Annenberg 18-250 | New York, NY 10029 MicroscopySRF@mssm.edu | 212-241-0400 Page **3** of **4**

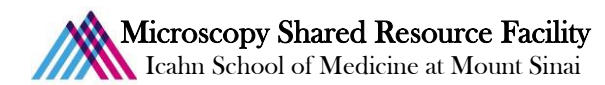

 The final image will be stored in a "New collection" folder, which will contain all of the individual images of the montage. A final merged image will appear below the collection, with the naming convention "New collection\_Merging001."

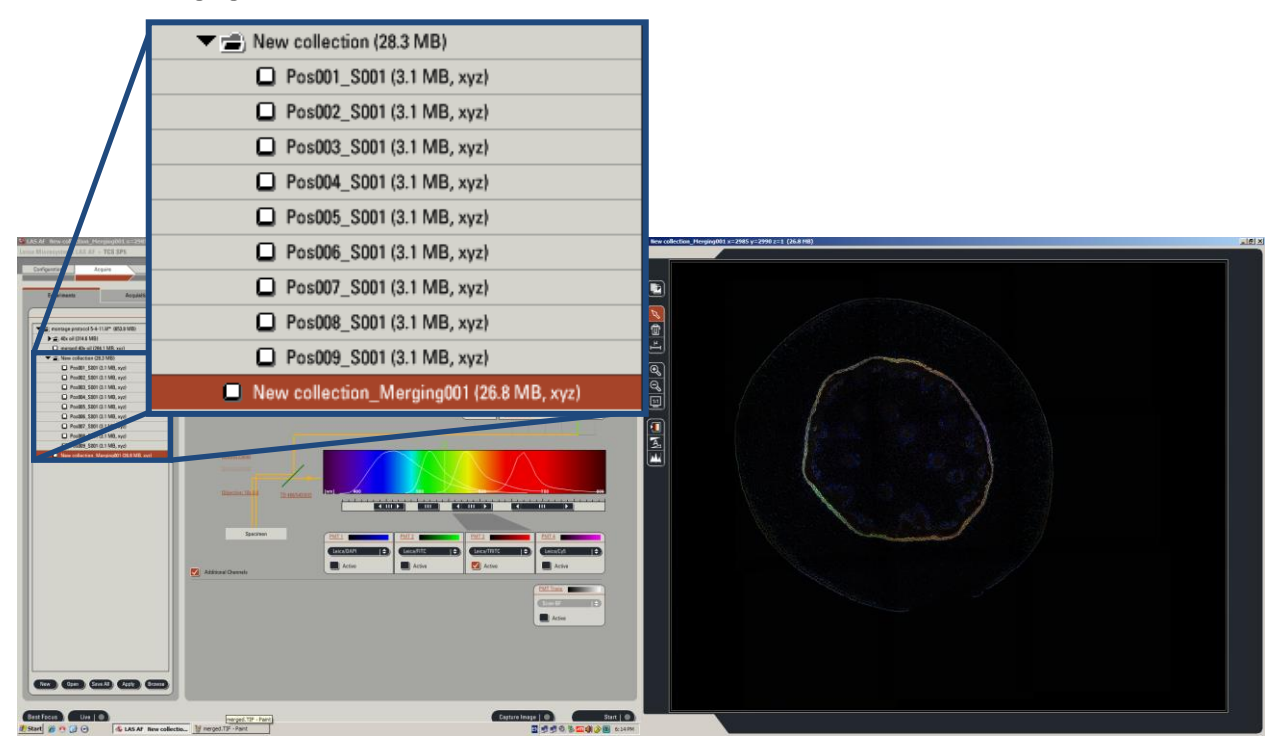

Convallaria rhizome test slide, Leica Microsystems